## Windows Defender の有効化手順

Windows アイコンをクリックします。

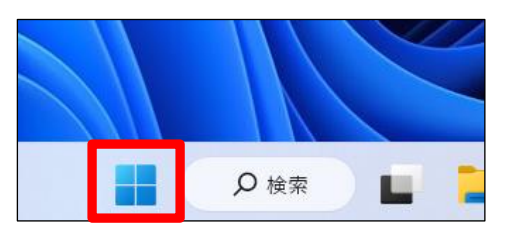

「すべてのアプリ」をクリックします。

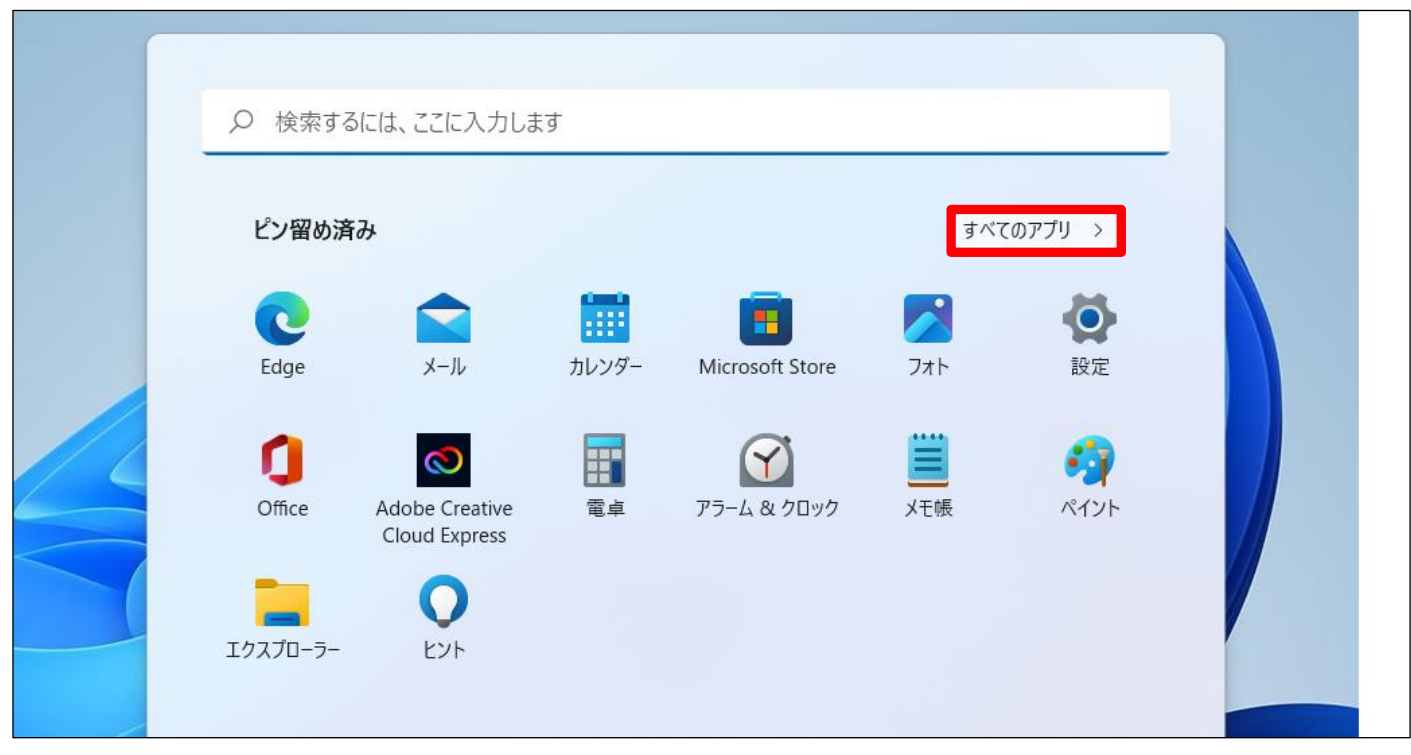

検索バーにて、「Windows セキュリティの設定」と入力し、出てきたものを選択。

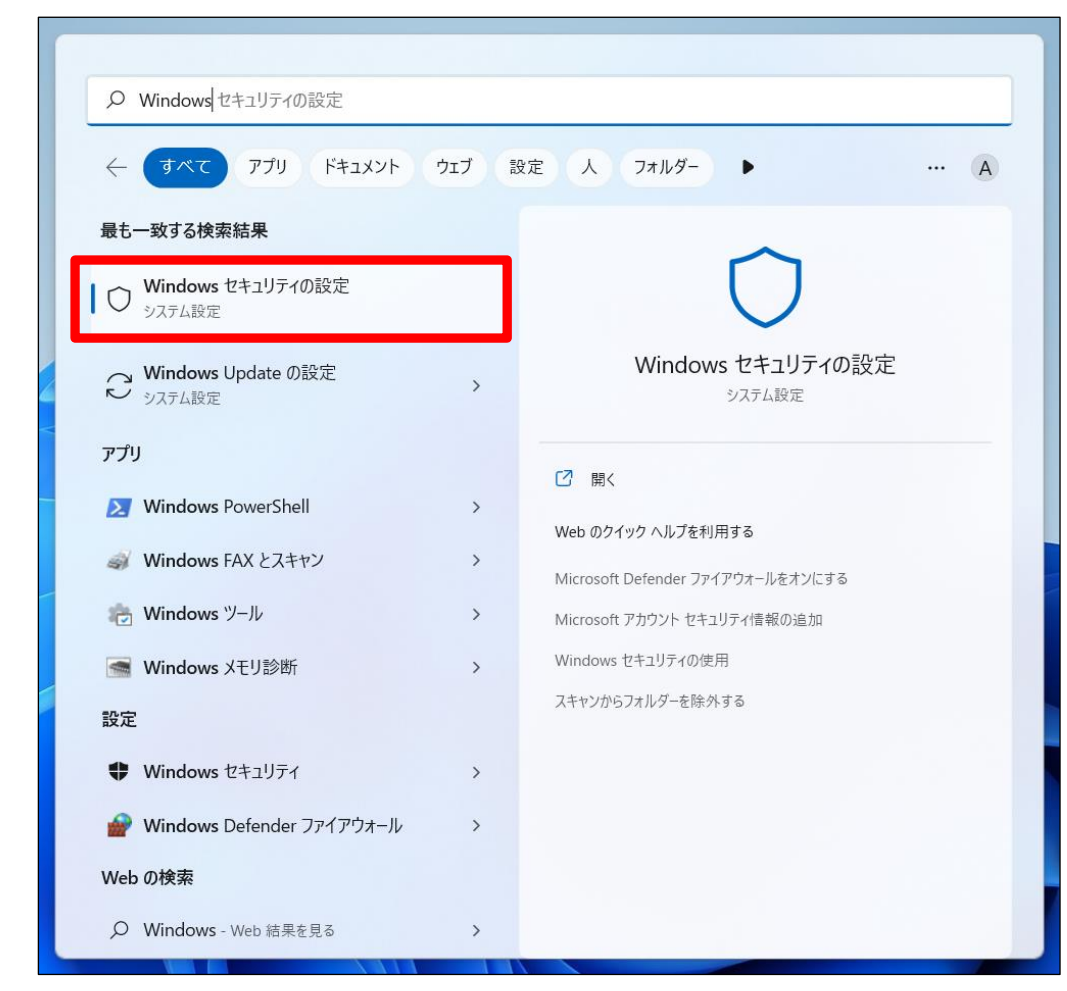

「ウイルスと脅威の防止」をクリックします。

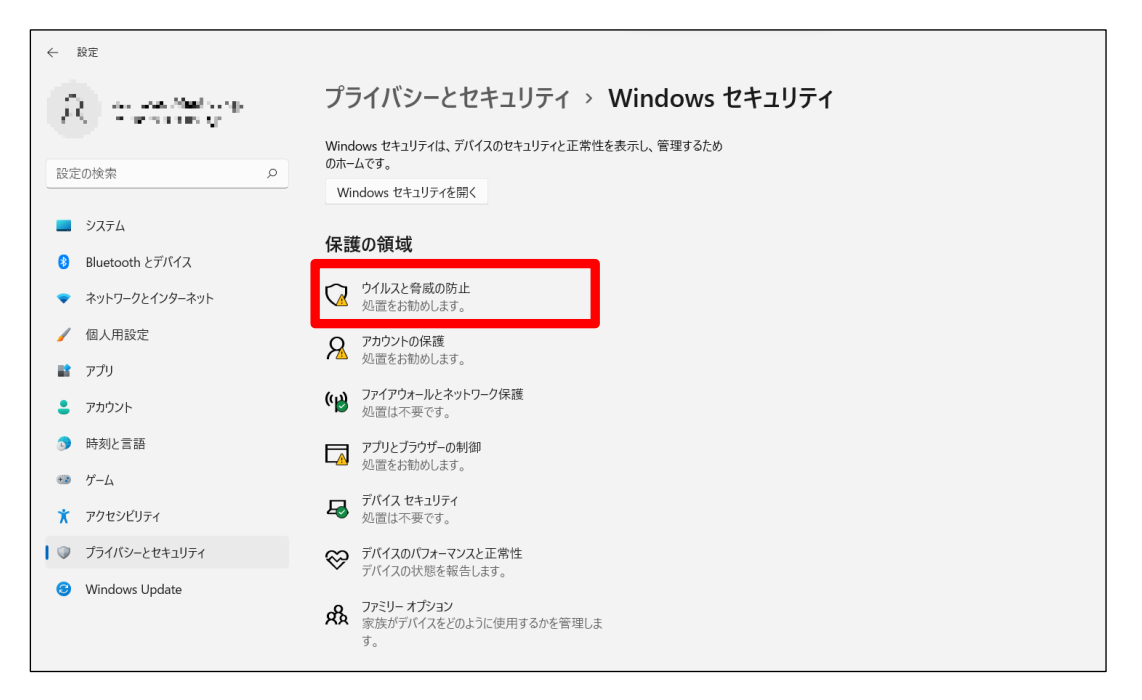

## 「設定の管理」をクリックします。

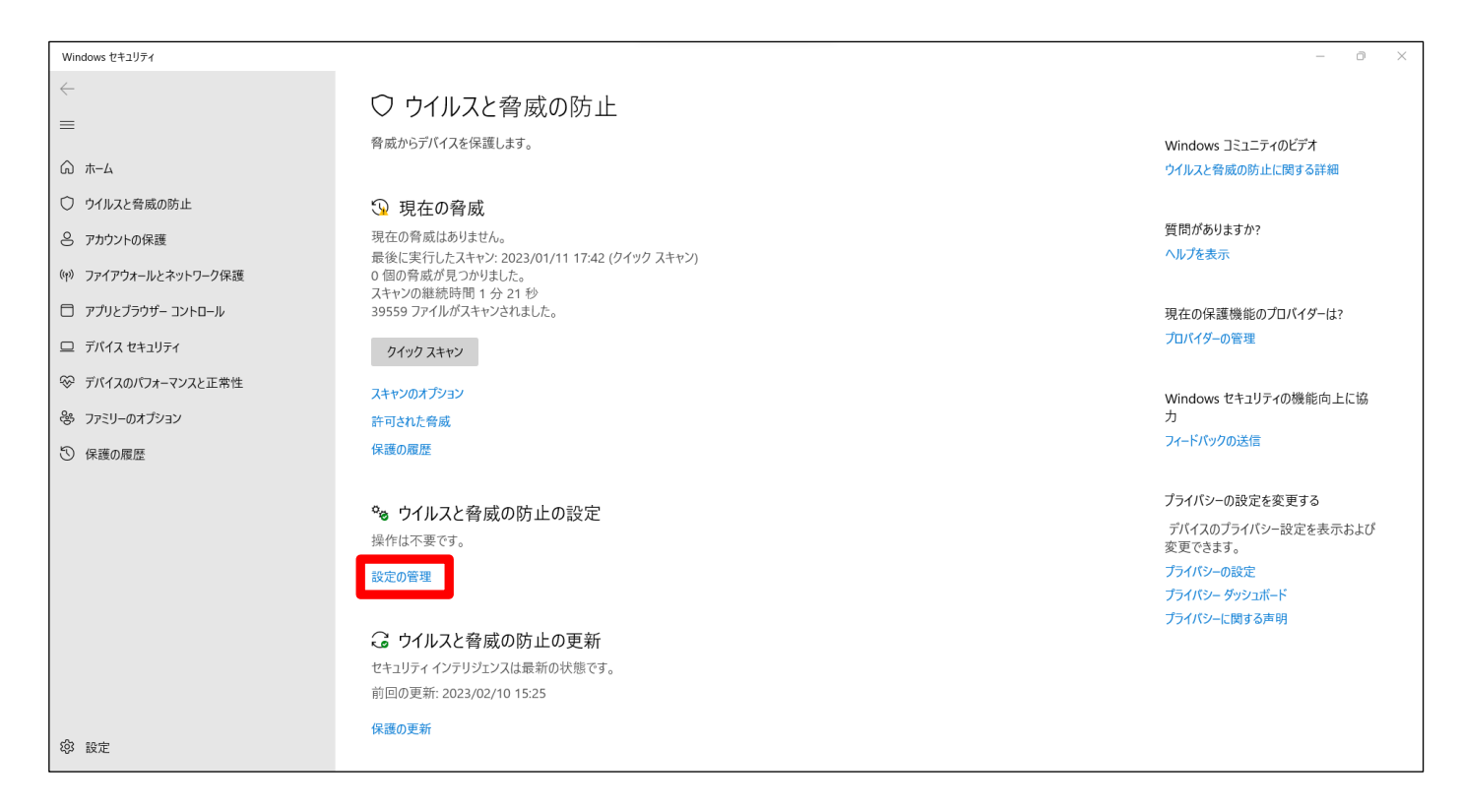

## 「リアルタイム保護」、「クラウド提供の保護」、「サンプルの自動送信」、「改ざん防止」の項目をオンにします。

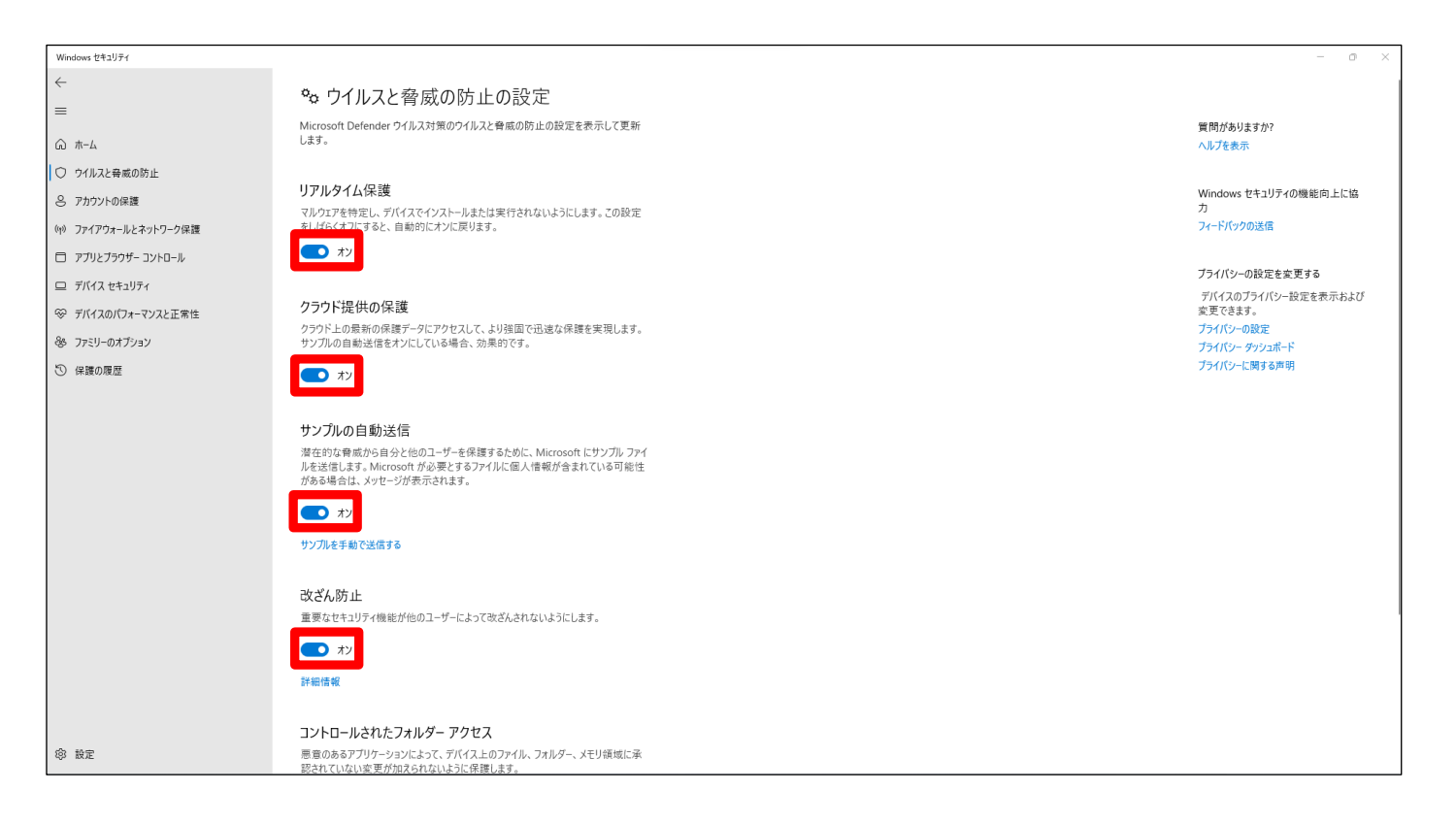

**リアルタイム保護**・・・マルウェアを特定し、デバイスでインストールまたは実行されないようにします。

**クラウド提供の保護**・・・クラウド上の最新の保護データにアクセスして、より強固で迅速な保護を実現します。

**サンプルの自動送信**・・・潜在的な脅威から自分と他のユーザーを保護するために、Microsoft にサンプルファイルを送信します。 **改ざん防止**・・・重要なセキュリティ機能が他のユーザーによって改ざんされないようにします。

⑦ 全てが「オン」になっていることを確認しましたら、以上で Windows Defender の有効化は完了となります。